The Capital Plan Application was PSU's internal tracking of resource allocation for various capital improvements throughout the University. This User's Guide covered Adding and Editing a new project, which I coded and wrote the documentation for.

# Capital Plan Application

This User's Guide is for creating new Projects and allocating time and financial data. It is broken into three sections:

- Adding a Project
- Functionality of the Tabs
- Maintaining Funding Sources

# Adding a Project

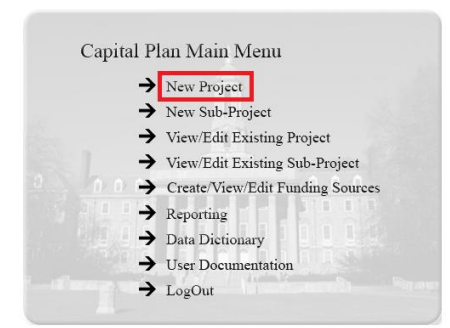

From the Main Menu, select the **New Project** link. Selecting the link will open the "New Project" and display the "Project" tab. The four tabs will be covered in order from left to right.

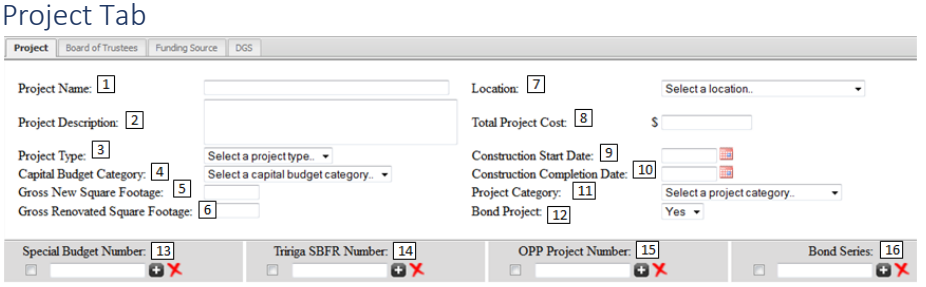

- 1. Name of the project with the building name listed first. The Project Name field is the only required field
- 2. Description of the Project.
- 3. Type of Project.
- 4. Category for the Capital Budget Report.
- 5. Gross New Square Footage of the project.
- 6. Gross Renovated Square Footage of the project.
- 7. Campus location of the project.
- 8. Total Cost of the project including design, construction, FF&E, and contingency amounts.
- 9. Starting Date identified on the Notice to Proceed form (projected or substantial date, if known).
- 10. Construction Completion Date (projected or substantial date, if known).
- 11. Capital Plan Category.
- 12. Indicator of a Bond Project.
- 13. Budget and fund number for the project. For 13-16, start typing the in the budget to narrow down the selection of available accounts in the textbox.
- 14. SBFR number from the OPP Tririga application.
- 15. OPP project number.
- 16. Bond series for the project.

# Board of Trustees Tab<br>Project Board of Trustees | Funding Source | DGS.

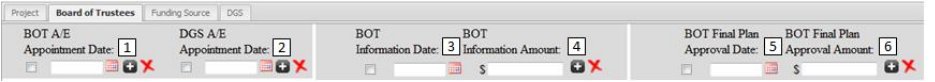

- 1. Date of the Board of Trustees (BOT) Architectural/Engineer appointment.
- 2. Date of the DGS Architectural/Engineer appointment.
- 3. Date the project is presented to the BOT.
- 4. Amount of the project presented to the BOT.
- 5. Date of the BOT authorization to award the project contract.
- 6. BOT project approved amount.

## Funding Source Tab

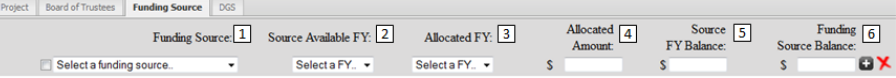

- 1. Available funding sources.
- 2. Fiscal year the funding source is available in the capital plan.
- 3. Fiscal year the funds are planned to be allocated to the project.
- 4. Amount of the source allocated to the project.
- 5. Calculated field for the balance of the fiscal year source after applying the amount to this project.
- 6. Calculated field for the balance of the funding source for all fiscal years.

## DGS Tab

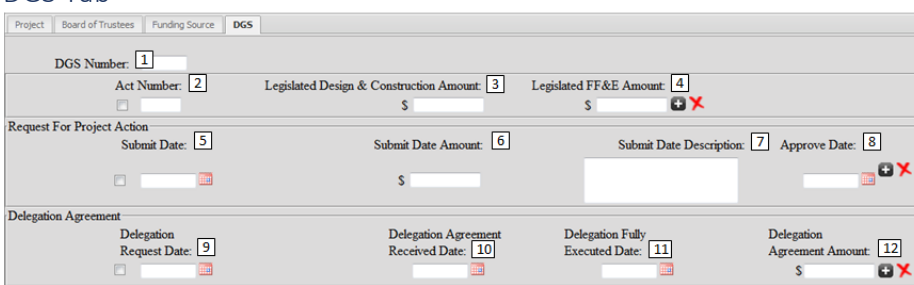

- 1. Number assigned by DGS to the project.
- 2. Act number with the associated session year of the enacted legislation.
- 3. Design and construction amount contained within the act.
- 4. FF&E amount contained within the act.
- 5. Date of request for project action submittal.
- 6. Total amount being requested for state release.
- 7. Description for identifying why the request is being made and noting the breakdown between design vs. construction.
- 8. Date shown on the returned Project Action Request Form as signed by DGS officials.
- 9. Date letter sent from PSU to DGS requesting delegation of the project.
- 10. Date delegation agreement received by PSU from DGS.
- 11. Date of delegation agreement DGS signature.
- 12. Original amount released by the delegation agreement.

# Functionality

The following interactions hold for all inputs throughout the Capital Plan Application.

#### *Add record line:*

Click the <plus> icon to add an additional record line.

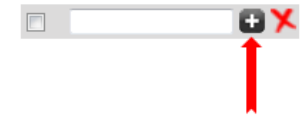

#### *Delete entry:*

Click the checkbox to the left and then the red x icon to the right of the boxes to delete one of the entries.

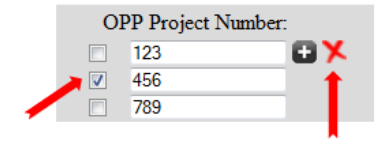

#### *Data description:*

Hover over a field with the mouse to get a data description. In this instance, select the appropriate campus.

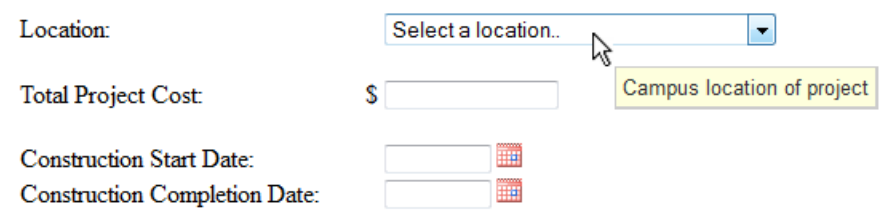

## *Clear form:*

Selecting <Clear Forms> from the action buttons will clear all fields on the page's four tabs. Confirm the choice by selecting <OK> in the pop-up box.

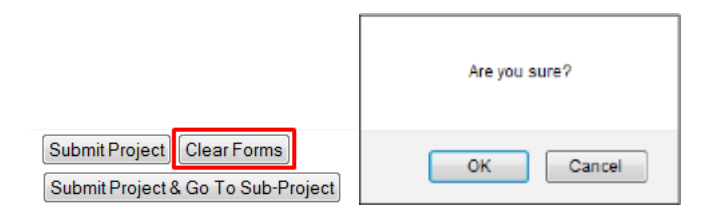

#### *Submit project:*

Select <Submit Project> to save the project data to the database.

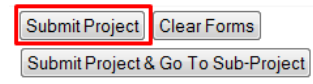

# Maintaining Funding Sources

From the main menu select the Create/View/Edit Funding Sources.

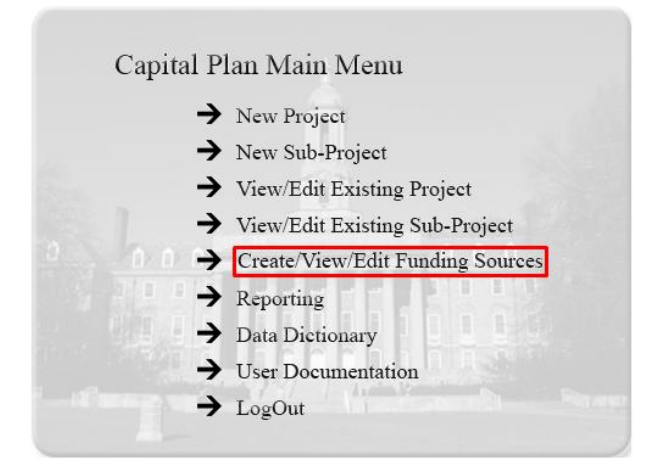

## The funding sources page will open.

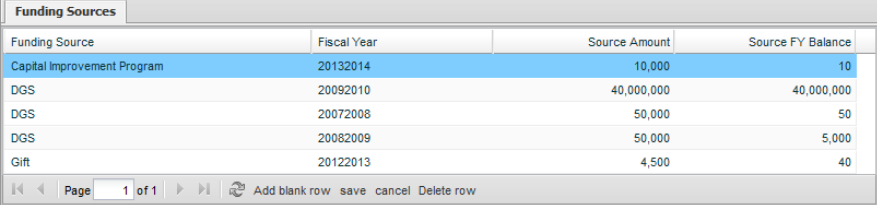

# *Add Funding Source:*

To add a funding source, select <Add blank row>.

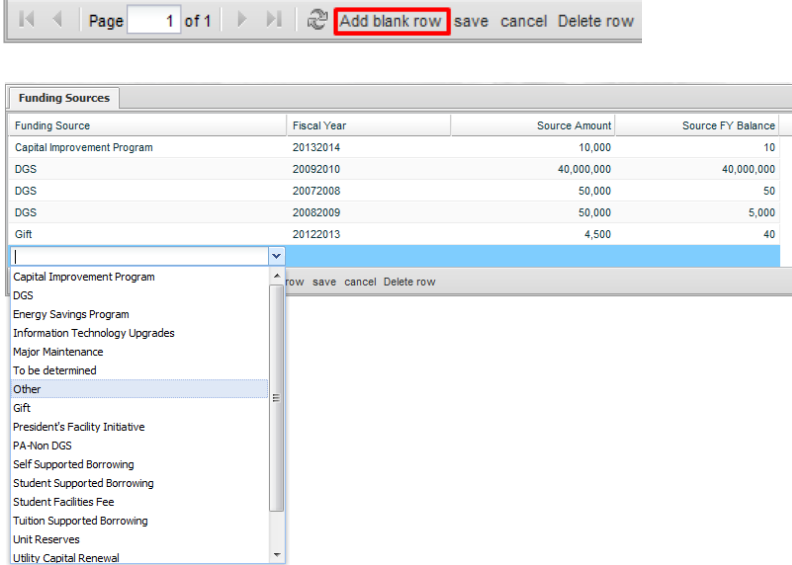

Select the Funding Source and Fiscal Year and enter the Source Amount. The Source FY Balance is a calculated amount representing the remaining balance of that Funding Source based on what has currently been allotted to projects.

#### *Save Changes:*

The red corner triangles show changes that have been made but not saved. Select <save> from the row of buttons to save the newly added row.

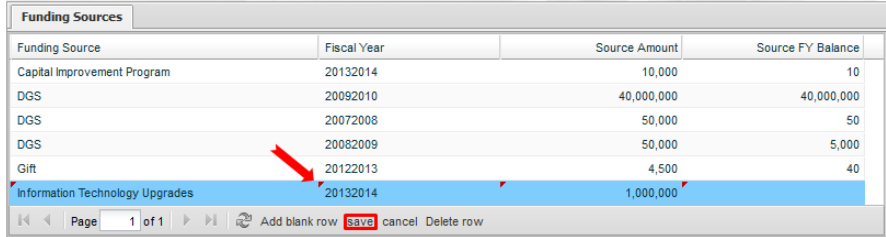

#### *Delete Funding Source:*

To delete a funding source, select the row which will be highlighted and select Delete row from the function keys. The row will be deleted.

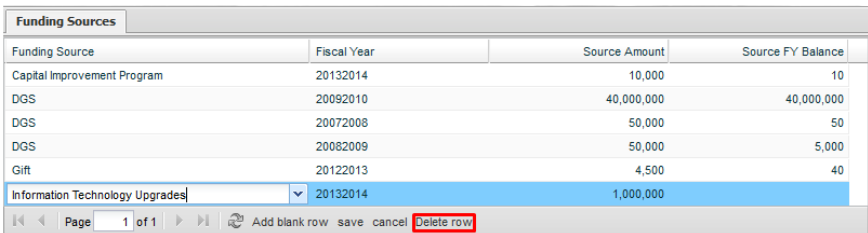